# 7. 輸入信用状開設

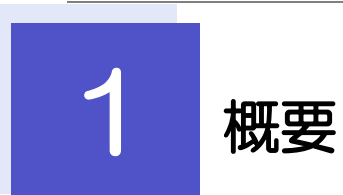

輸入信用状の開設依頼やご依頼内容・取引状況の照会などを行うことができます。

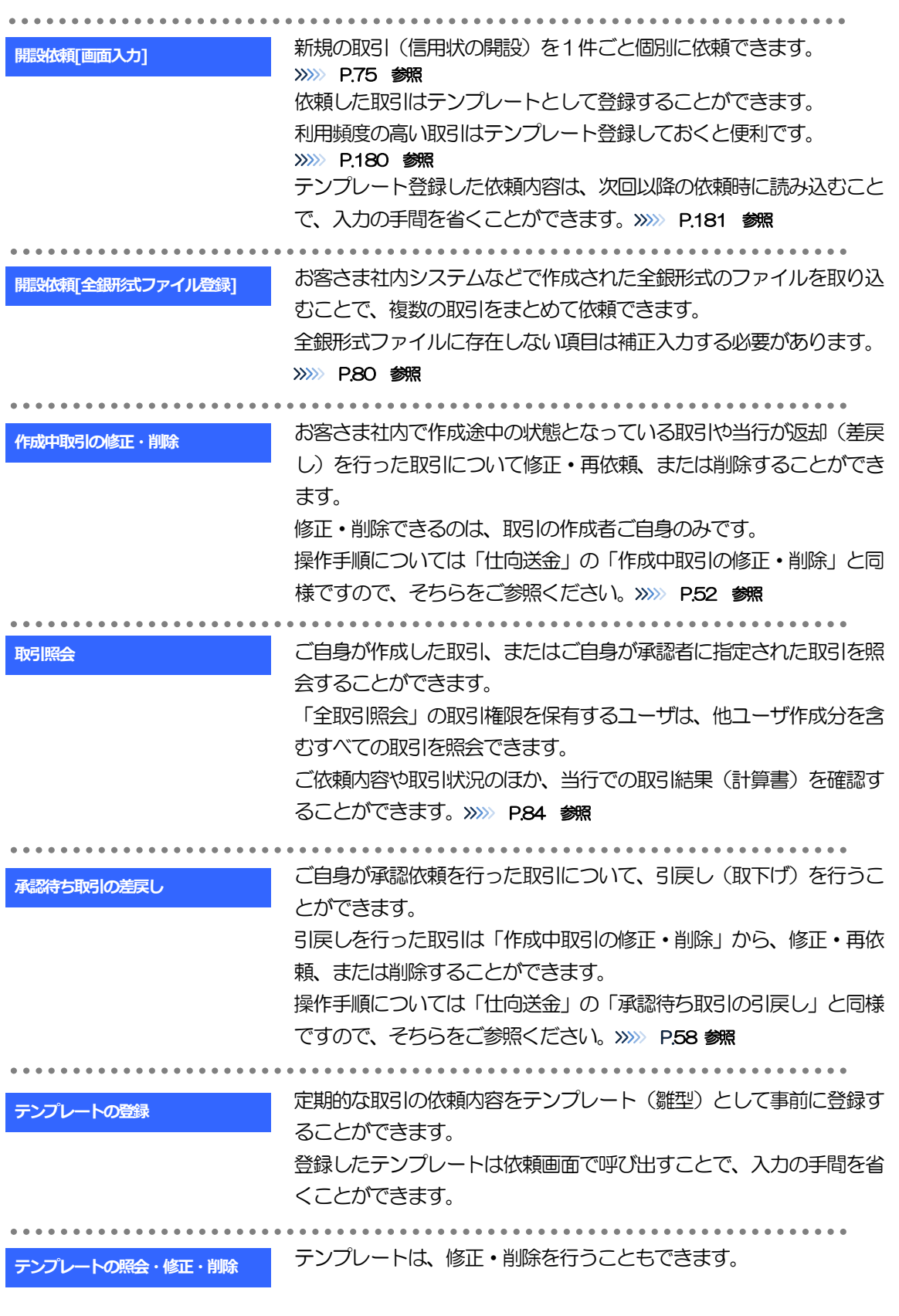

<span id="page-2-0"></span>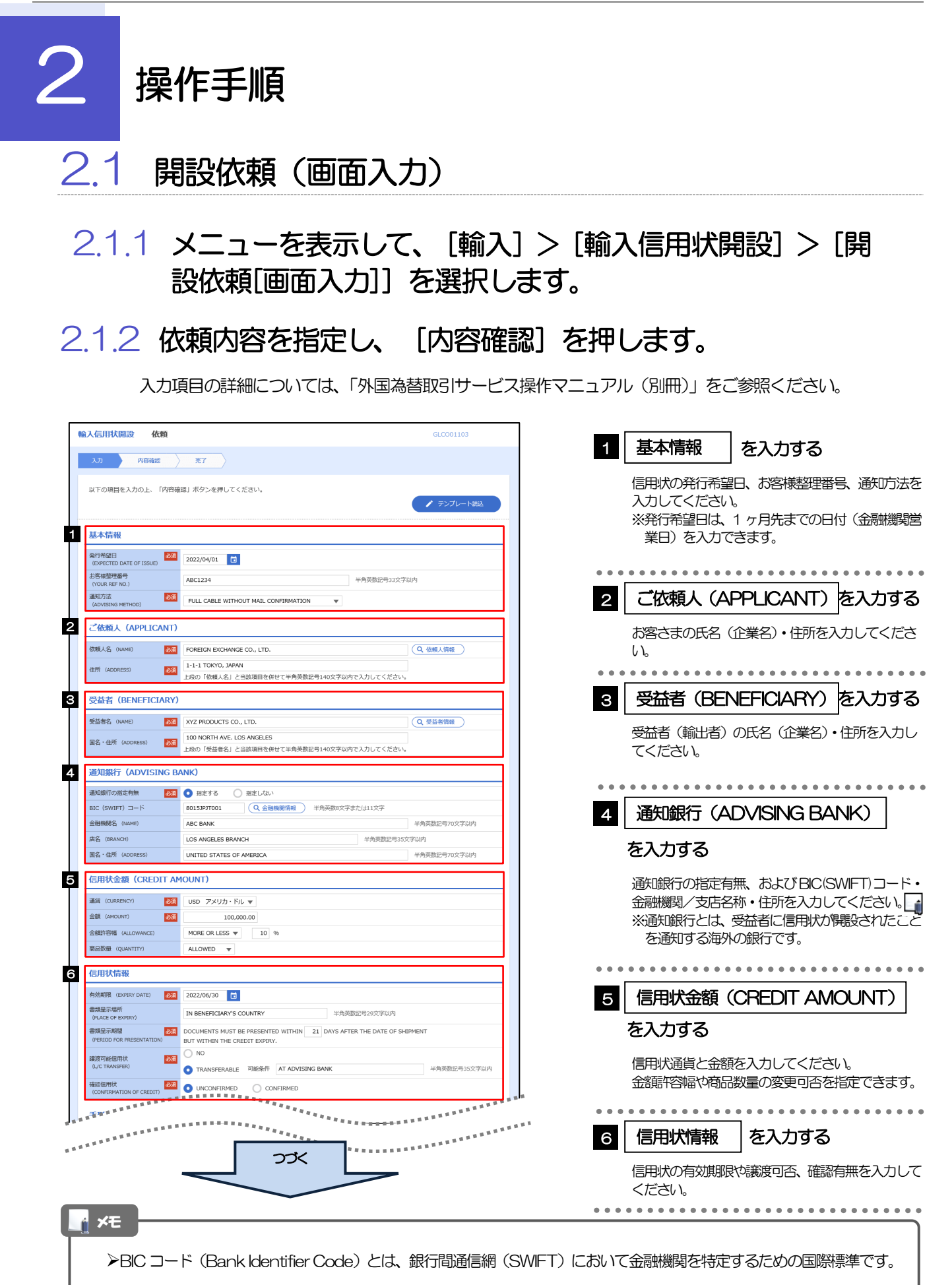

。<br><sup>第18</sup>年前的第三人称单数 医阿尔伯氏病  $\frac{1}{2}$ <sup>1</sup> <del>The second control</del> **ARREST** . . . . . . . . . . . . . . . . . . . . . **CREDIT AVAILABLE WITH**  $\overline{$  **ANY BANK BY NEGOTIATION** 資金化条件<br>(CREDIT AVAILABLE) OF BENEFICIARY'S DRAFTS 手形掛牢 (DRAFT AMOUNT) 281 FOR 100 % OF INVOICE VALUE 手形記載文言<br>(ADOITIONAL COMMENT) 半角英数記号70文字以内 決済方法<br>(SETTLEMENT METHOD) DRAWN ON YOU OR YOUR CORRESPONDENTS **3** 建值 (TRADE TERMS) 建值 (TRADE TERMS) <mark>2081</mark> CFR ▼ | | | | | | 半角英数记号10文字以内 半角英数記号30文字以内 場所 (PLACE) 9 **ご依頼人による付保 (INSURANCE TO BE EFFECTED BY APPLICANT)** 付保の有無 10 船積情報 (SHIPMENT) 分割給積<br>(PARTIAI SHIPMPNT) 2021 | NOT ALLOWED | ALLOWED (PARTIAL SHIPMENT)<br>積替え<br>(TRANSHIPMENT)<br>actes# /w.8s.993# **BELOWED** ALLOWED (HOWSHIPPIDAT)<br>船構港/出発空港<br>DEPARTURE)<br>DEPARTURE) 半角英数記号65文字以内 半角英数記号65文字以内 陸揚港/仕向空港<br>(PORT OF DISCHA<br>DESTINATION) **BALLA AND AND STATE** 半角英数記号65文字以内 最終仕向地<br>(PLACE OF FINAL DESTINATION) 半角英数記号65文字以内 ·<br>· 複合運送書類等を要求する場合は入力してください。 **谷積期限**<br>(LATEST DATE FOR SHIPMENT) 2022/06/09 日  $O$  tab <br>揚地払条件 **星示書類 (DOCUMENTS REQUIRED)** 商業送り状 (INVOICE) 254 CREDIT NO. 内容 (DETAILS) MADE OUT TO ORDER OF SHIPPER AND ENDORSED IN BLANK  $\left| \mathbf{v} \right|$ 荷受人 (CONSIGNEE) <mark>必須</mark> 半角英数記号105文字以内 運賃支払<br>(MARKED FREIGHT)  $\frac{\partial \mathcal{R}}{\partial \mathbf{r}}$  PREPAID  $\mathbf{v}$ 船荷証券通知先<br>(MOTIEY BARTY)  $\frac{\partial \mathcal{R}}{\partial \mathcal{L}}$  APPLICANT  $\blacktriangledown$ 保険証券<br>(INSURANCE POLICY) INSURANCE POLICY OR CERTIFICATE IN ENDORSED IN BLANK FOR 96 OF INSTITUTE CARGO CLAUSES 保険条件<br>(CONDITION OF INSURANCE) INSTITUTE CLAUSES COVERING WAR AND STRIKES RISKS  $\overline{\phantom{a}}$ その他保険の形態<br>(OTHER INSURANCE) 半角革数記号120文字以内 PACKING LIST IN  $2 \left( \begin{array}{ccc} 1 & \text{ORIGINAL AND} & 1 \end{array} \right)$  COPY (COPIES) ) **包装開細書 (PACKING LIST)** 原産地証明書<br>(CERTIFICATE OF ORIGIN) CERTIFICATE OF ORIGIN IN  $3 \left( \begin{array}{ccc} 1 & \text{ORIGINAL AND} & 2 \end{array} \right)$  COPY (COPIES) ) 原産地証明書(特恵関税)<br>(G.S.P.) G.S.P. CERTIFICATE OF ORIGIN FORM A IN  $2$  (  $1$  ORIGINAL AND  $1$  COPY (COPIES) ) BENEFICIARY'S CERTIFICATE STATING THAT<br>ONE SET OF NON-NEGOTIABLE DOCUMENTS HAS BEEN SENT DIRECTLY TO THE APPLICANT. 受益者証明書<br>(BENEFICIARY'S CERTIFICATE) (Q 受益者証明書 ) 半角英数記号300文字以内 CERTIFICATE OF ANALISYS IN 2 その他の要求書類<br>(OTHER DOCUMENTS) (Q その他要求書類) 半角英数記号120文字以P <u>▕</u><br>▕<del>▔</del>۞@⋦₽⋨⋦⋝⋝<sup>⋦⋦</sup><br>⋦⋦<sup>⋥⋟</sup>▔ つづく 

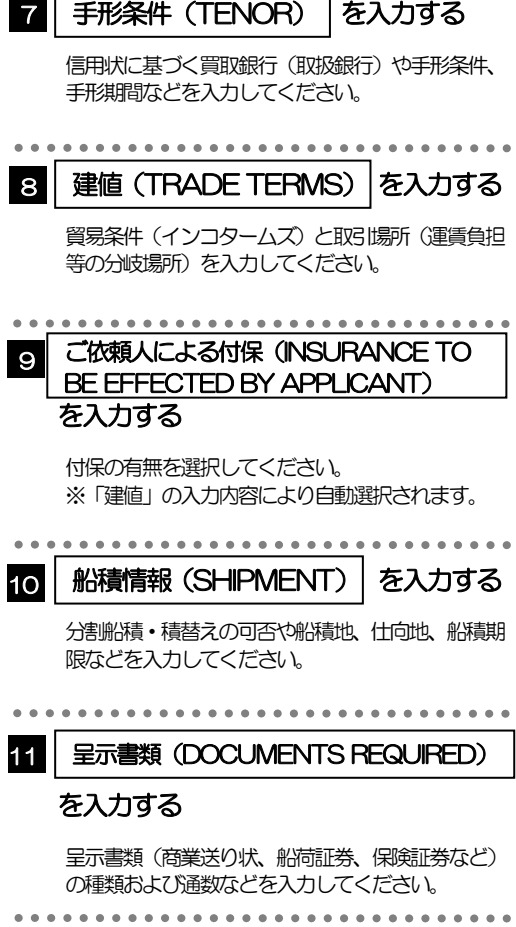

。<br>1999年11月11日,1月11日,1月12日,1月12日,1月12日,1月12日。<br>1999年11月12日。 12 . . . . . . . . . . . . . . . . 蘭品明網<br>(DESCRIPTION OF GOODS AND/OR<br>SERVICES) 割引手数料負担区分<br>(DISCOUNT CHARGES) ■ 期限付手形を依頼する場合のみ、指定してください。 (UISCOUNT CHARGES)<br>引受手数料負担区分<br>(ACCEPTANCE CHARGES)  $\mathbf{v}$ ■<br>|<br>| ALL DOCUMENTS MUST BE SENT TO US IN | ONE LOT | マ | BY | COURIER SERVICE | マ<br>| いずれかの勝示がない場合には、当行所定の方法によるものとさせていただきます。 書類送付方法 追加条件<br>(ADDITIONAL CONDITIONS) 半角英数記号3264文字 13 金融機関への依頼/申告事項 -<br>- 輸入ユーザンス - <mark>数数 -</mark> 希望しません - マーマー<br>- 通貨 **ARRA** - 中国<br>原産地<br>(COUNTRY OF ORIGIN) 2551 UNITED STATES OF AMERICA 半角英数記号65文字以内 発行銀行への依頼事項 全角半角150文字以内 14 | 添付ファイル ※付ファイル extension.pdf<br><mark>ファイル選択</mark> **内容確認** > 15  $\left(\begin{array}{c} 2 \frac{1}{2} \end{array}\right)$ 

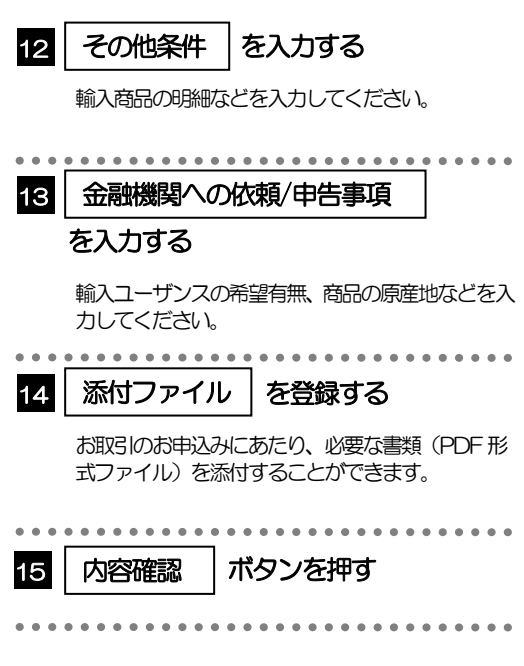

2.1.3 依頼内容を確認し、[実行]を押します。

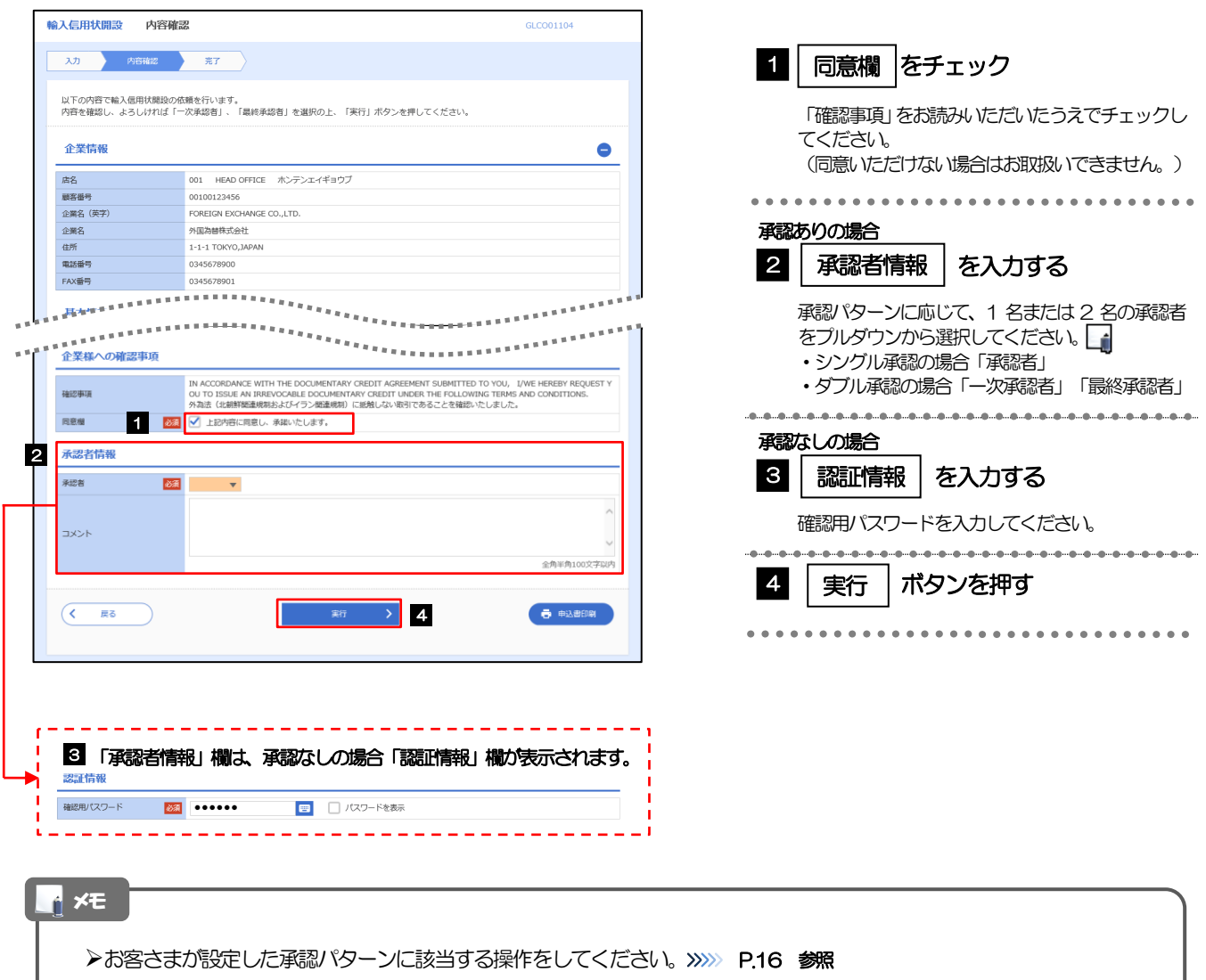

- 「承認者」欄には、お客さま社内で承認権限を保有するユーザがプルダウンで表示されますので、この中から承認者を選 択してください。
- ダブル承認の場合、「一次承認者」と「最終承認者」に、同一の承認者は選択できません。

## 2.1.4 開設依頼(画面入力)の完了です。

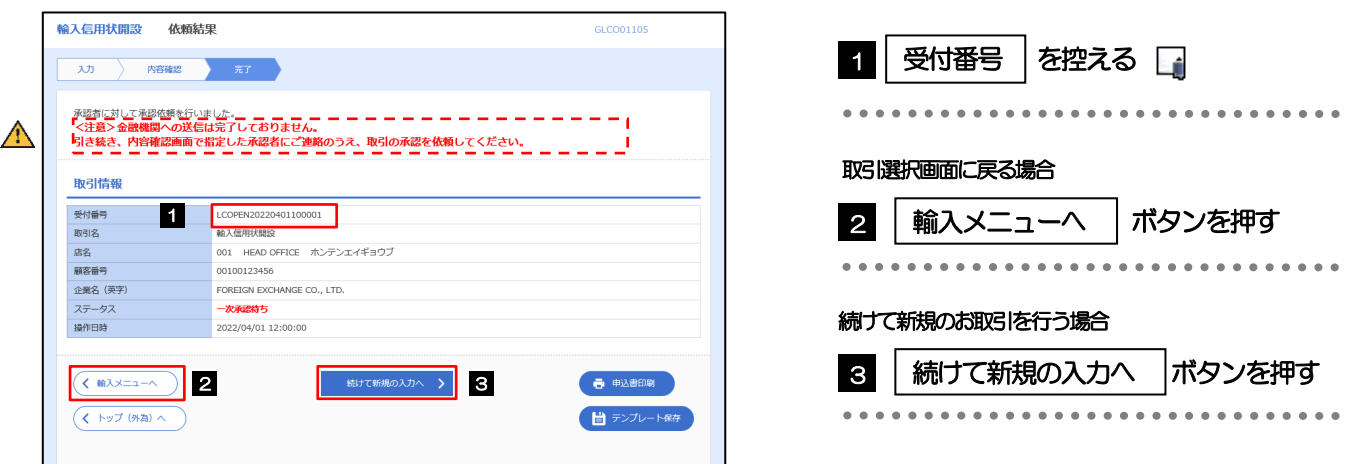

## このメッセージが表示された場合、該当のお取引はお客さま社内で承認待ちの状態となっており、当行へのお申込はま だ完了しておりません。引き続き承認者にご連絡のうえ、承認操作(>>>>> P.115 参照)を依頼してください。 (お客さまの承認パターンがシングル承認、またはダブル承認の場合、承認者による承認操作が必要となります。) ▶承認なしの場合は、この操作で当行へのお申込みが完了します。(メッセージも表示されません。) メモ  $\triangle$ 注意

外国為替取引サービスでは、各種操作を行う際、受付番号を利用します。

>依頼内容を修正する場合は「引戻し可能取引一覧」より引戻し(取下げ)のうえ、修正してください。>>>>> P.58 参照

## <span id="page-7-0"></span>2.2 開設依頼(全銀形式ファイル登録)

## 2.2.1 メニューを表示して、[輸入]>[輸入信用状開設]>[開 設依頼[全銀形式ファイル登録]]を選択します。

## 2.2.2 ファイルを指定し、[登録]を押します。

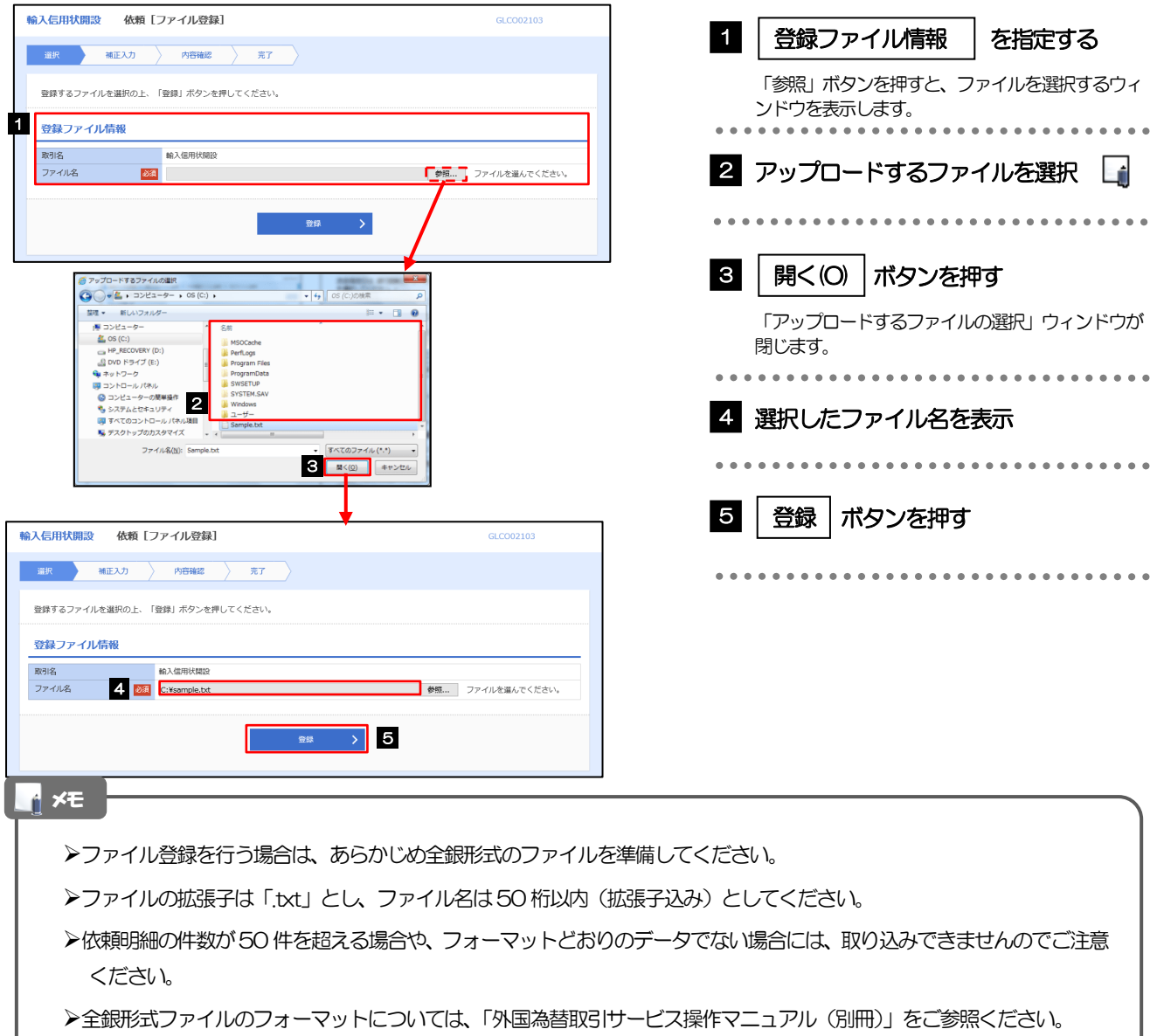

2.2.3 原産地を指定し、[内容確認]を押します。

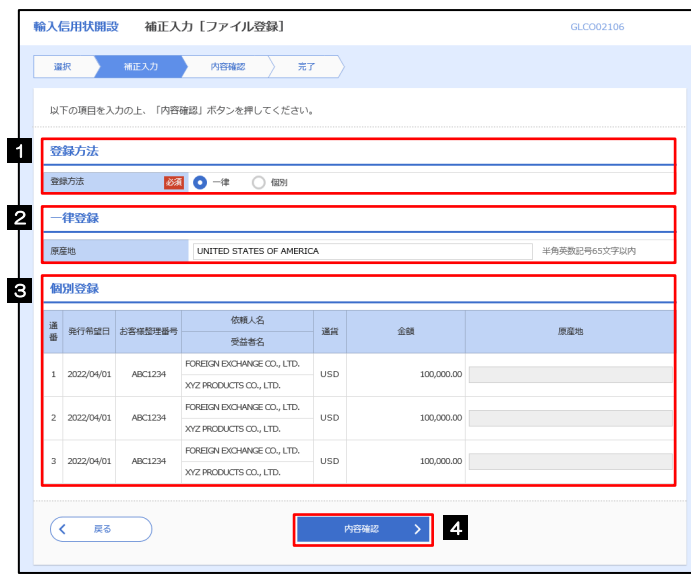

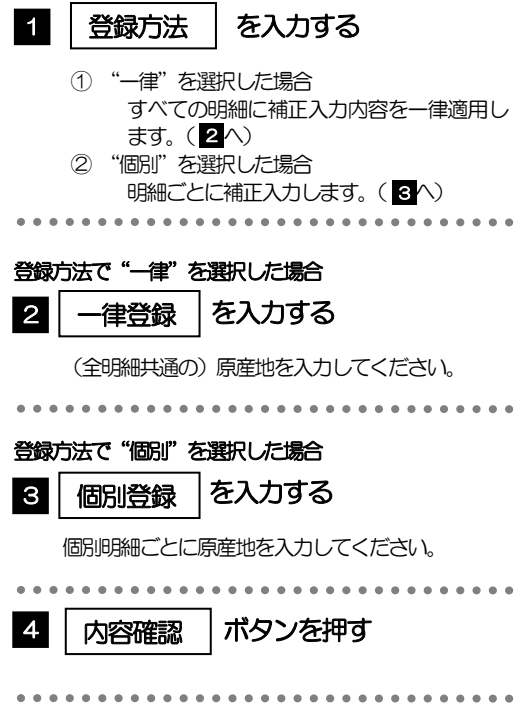

<span id="page-9-0"></span>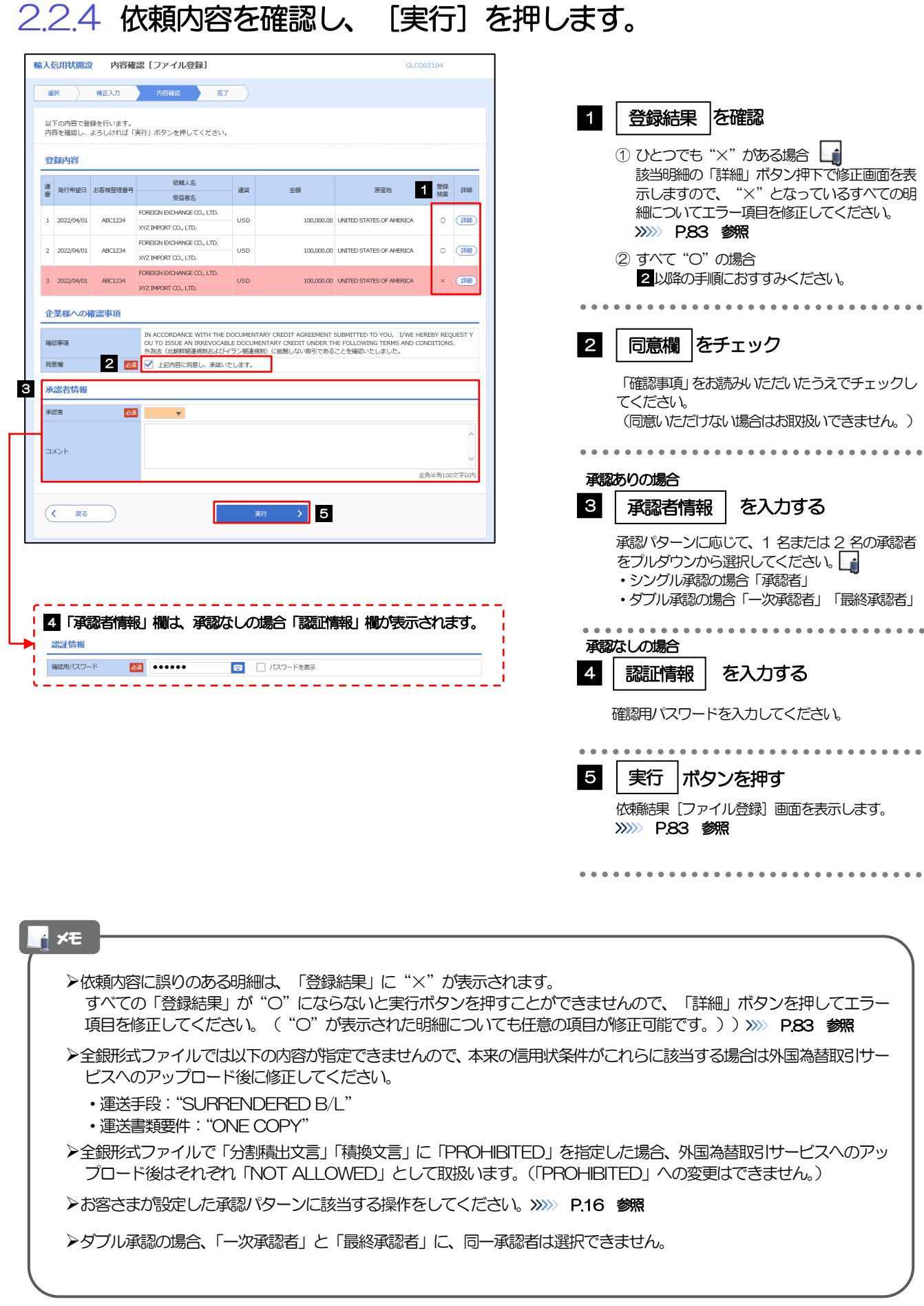

## <span id="page-10-0"></span>2.2.5 項目を修正し、[修正]を押します。

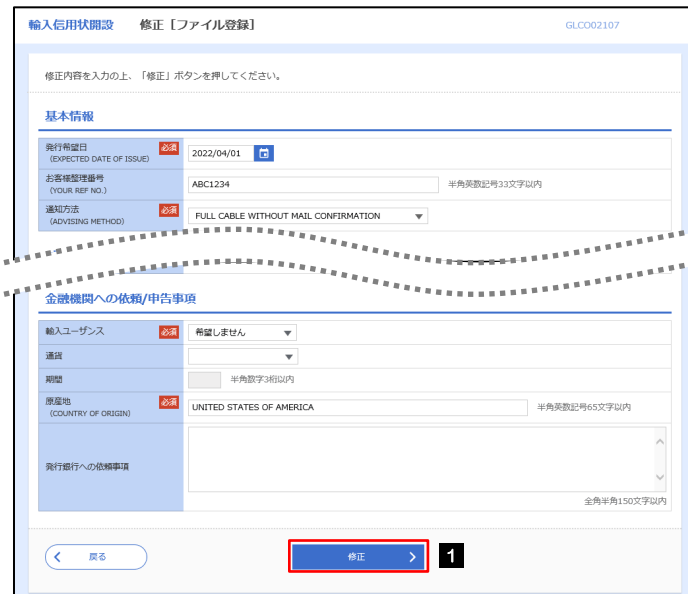

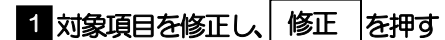

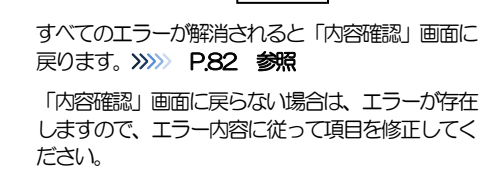

## <span id="page-10-1"></span>2.2.6 開設依頼(ファイル登録)の完了です。

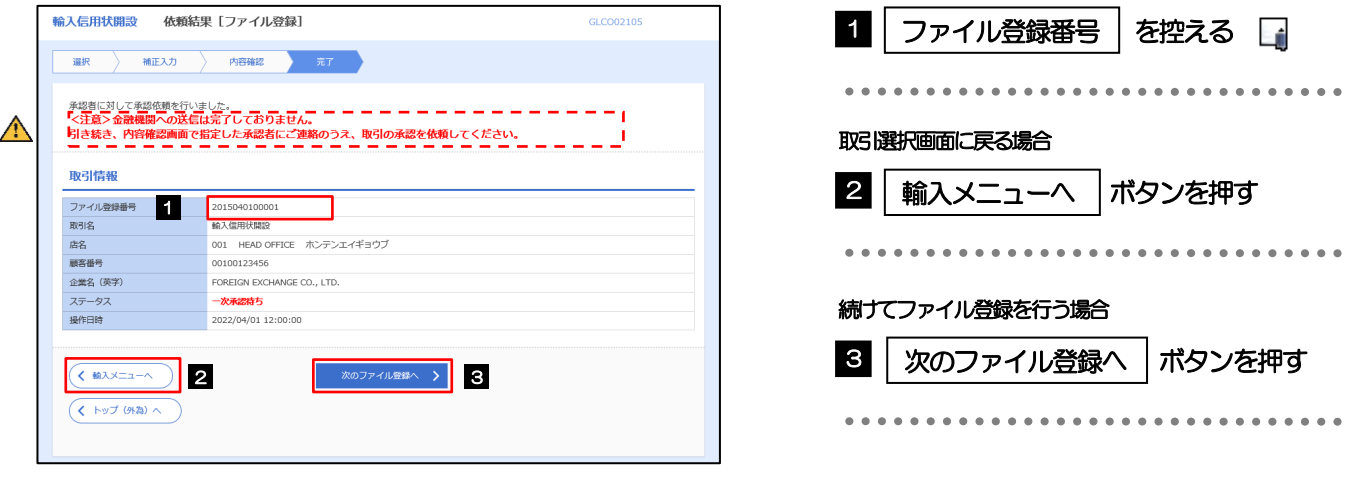

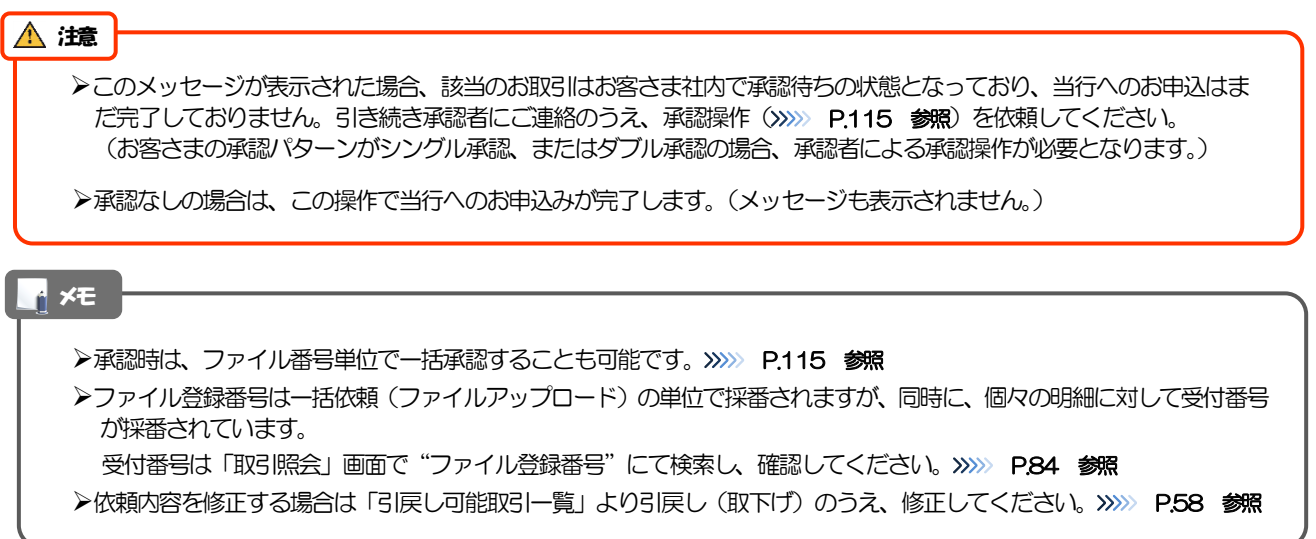

## <span id="page-11-0"></span>2.3 取引照会

## 2.3.1 メニューを表示して、[輸入] > [輸入信用状開設] > [取 引照会]を選択します。

## 2.3.2 検索条件を入力して、[絞り込み]を押します。

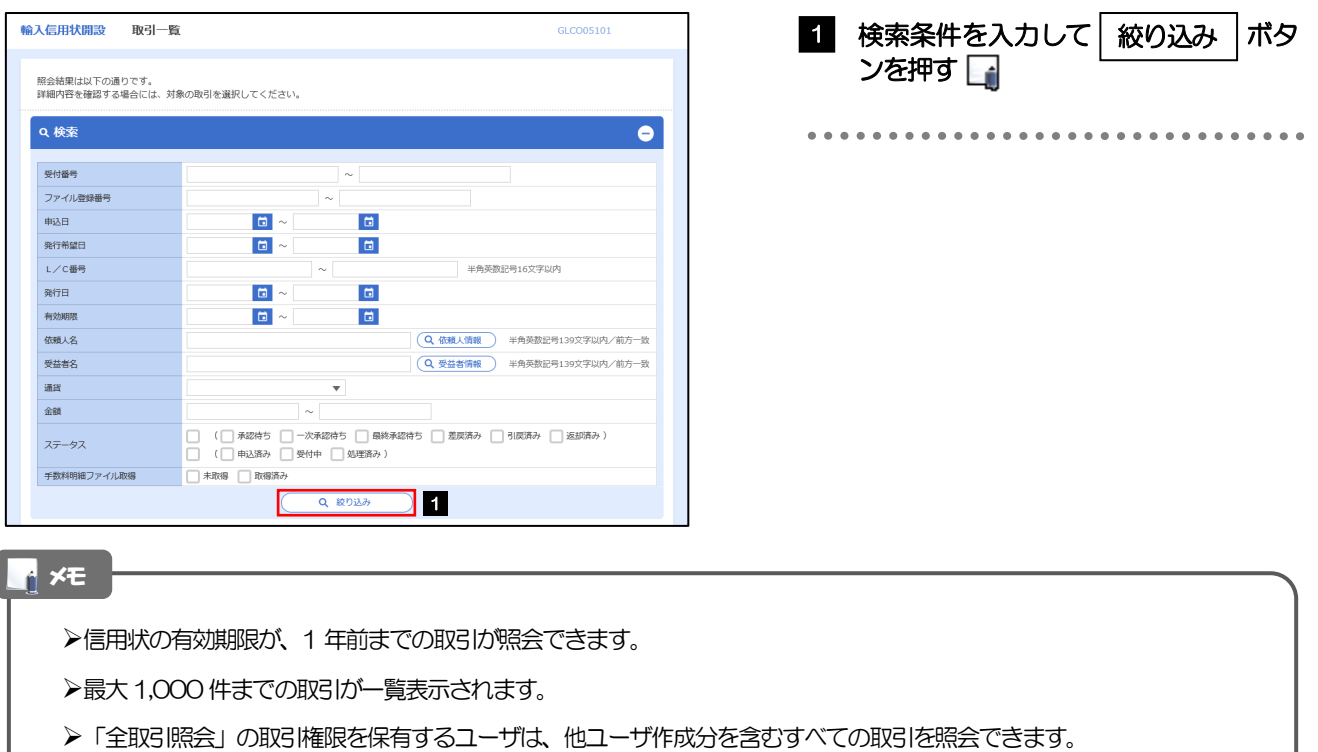

一時保存した取引は対象外とします。 照会する場合は「作成中取引の修正·削除」から照会してください。>>>> P.52 参照

## 2.3.3 検索結果の一覧より照会する対象を選択します。

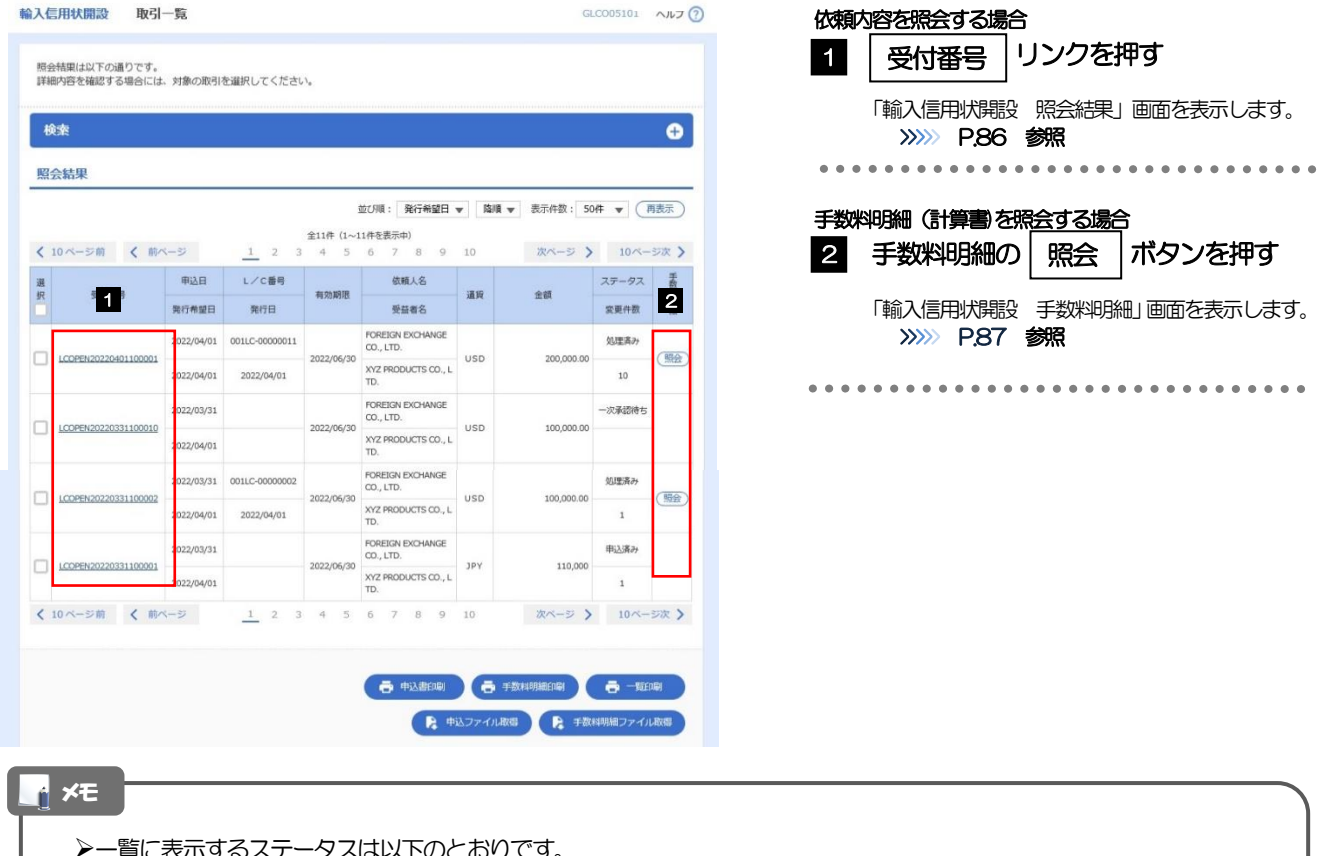

一覧に表示するステータスは以下のとおりです。

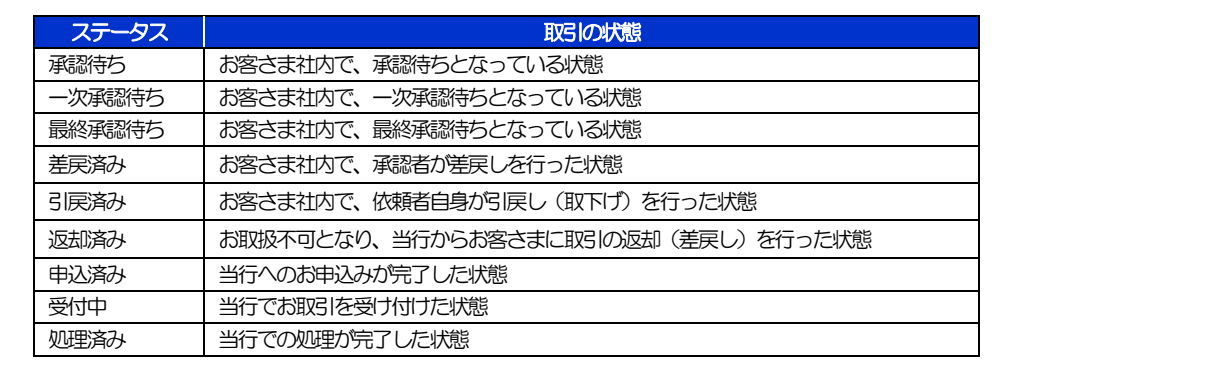

## <span id="page-13-0"></span>2.3.4 ご依頼内容が画面表示されます。

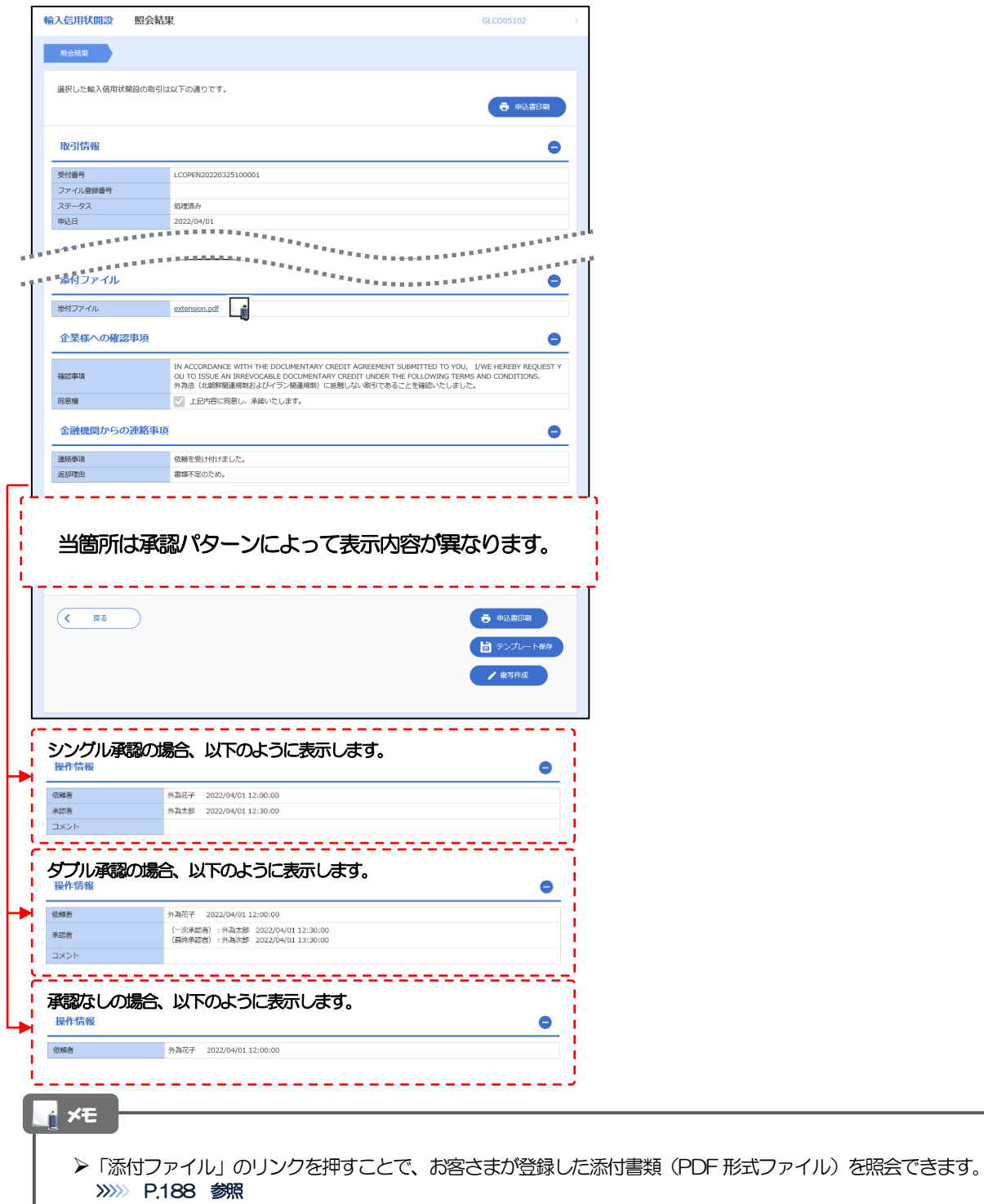

## <span id="page-14-0"></span>2.3.5 手数料明細(計算書)が表示されます。

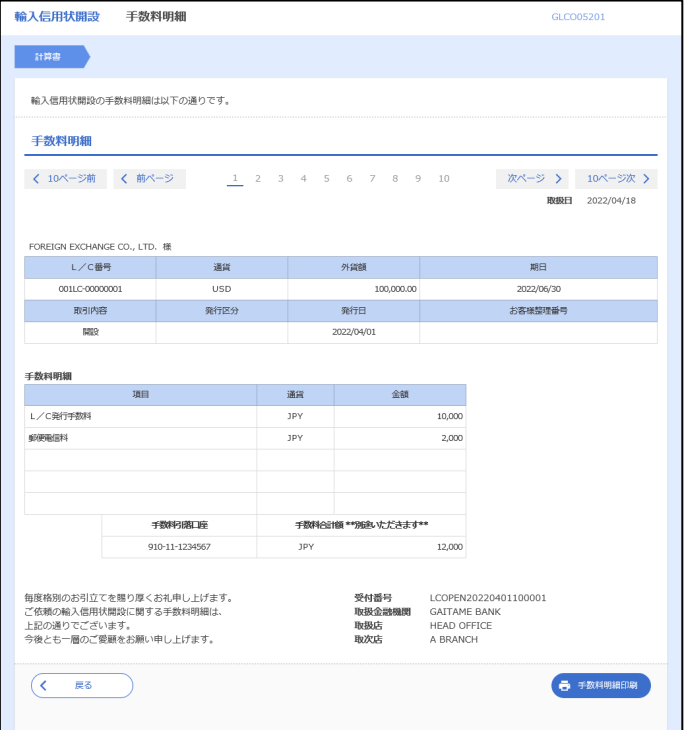

# 8. 輸入信用状条件変更

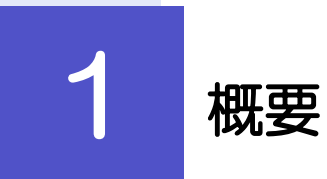

輸入信用状の条件変更依頼やご依頼内容・取引状況の照会などを行うことができます。

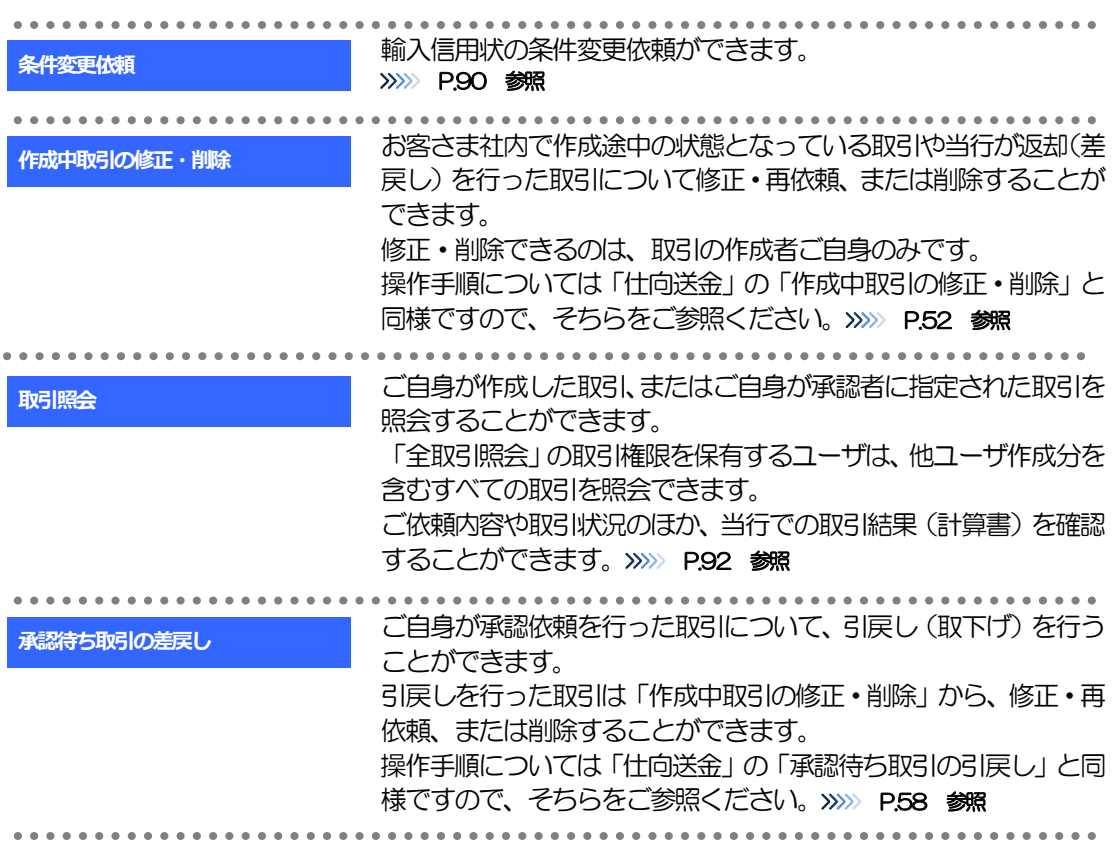

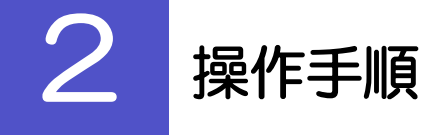

## <span id="page-17-0"></span>2.1 条件変更依頼(画面入力)

2.1.1 メニューを表示して、[輸入] > [輸入信用状条件変更] >[条件変更依頼]を選択します。

### 2.1.2 検索条件を入力して [絞り込み] を押します。

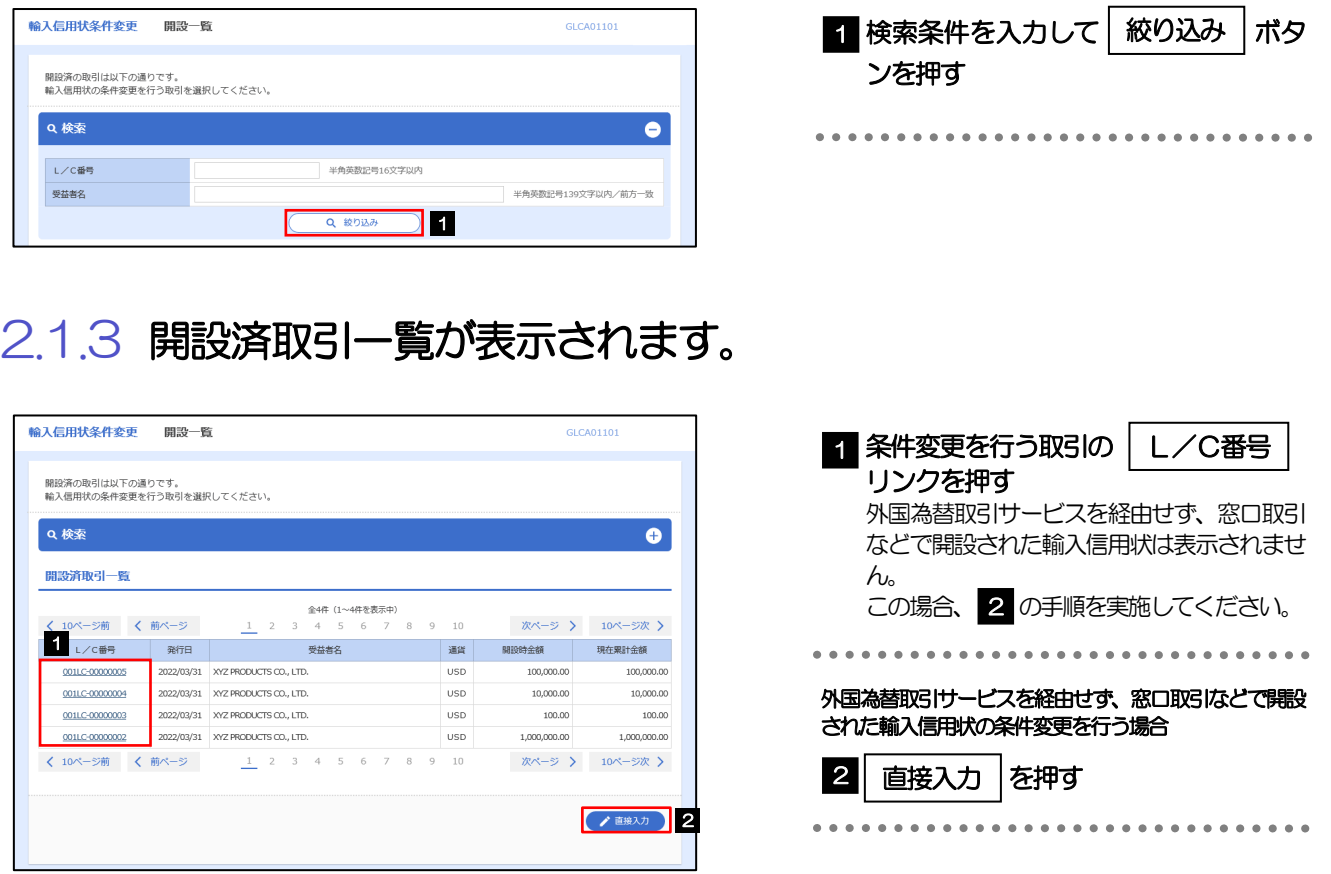

## 2.1.4 条件変更内容を入力し、[内容確認]を押します。

入力項目の詳細については、「外国為替取引サービス操作マニュアル(別冊)」をご参照ください。

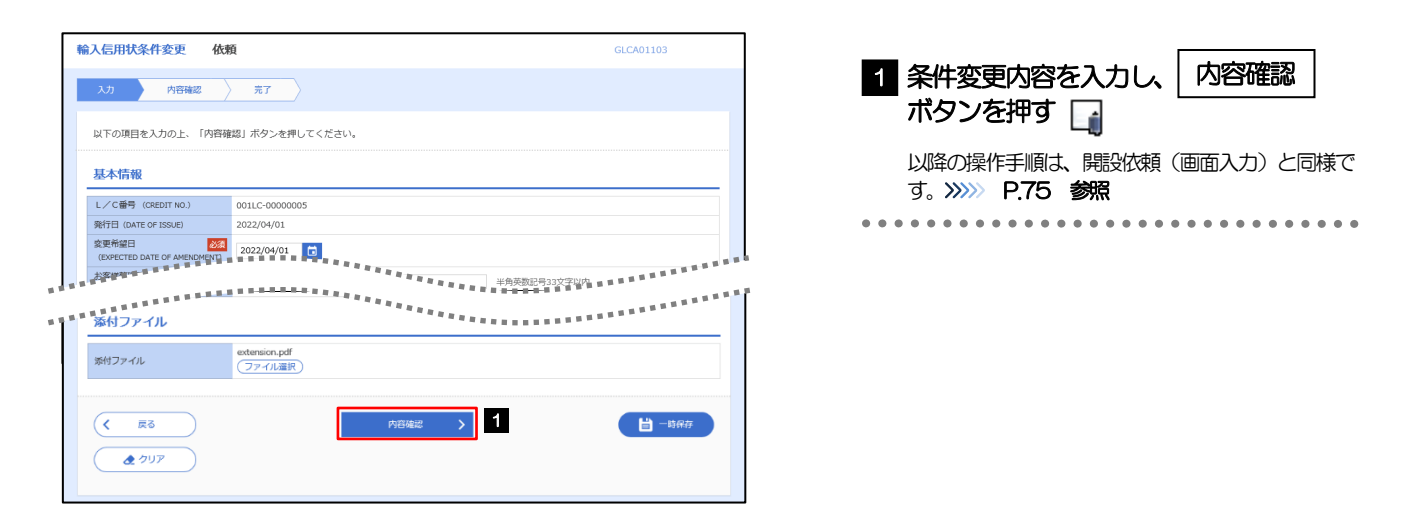

#### メモ

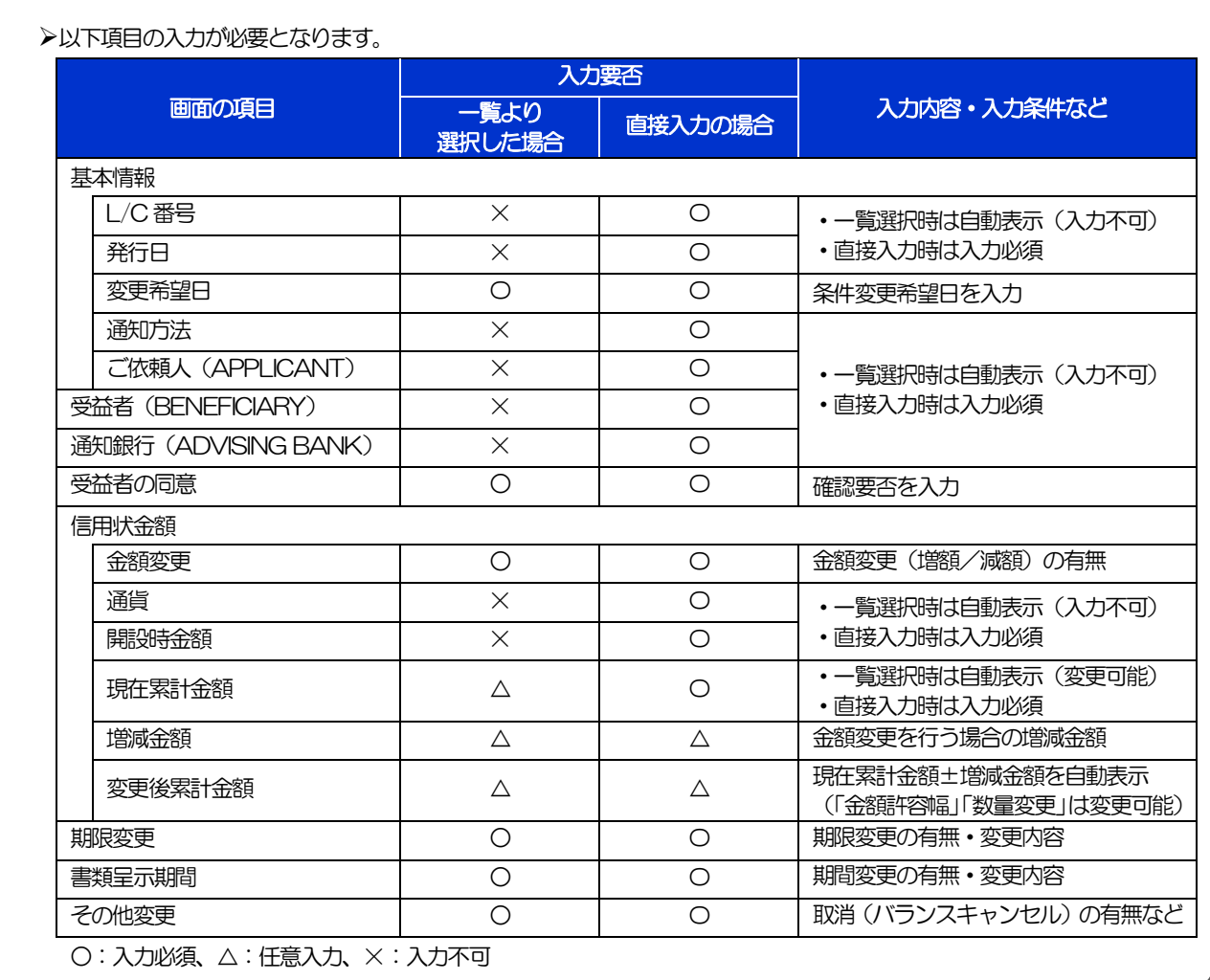

## <span id="page-19-0"></span>2.2 取引照会

## 2.2.1 メニューを表示して、[輸入] > [輸入信用状条件変更] >[取引照会]を選択します。

## 2.2.2 検索条件を入力して、[絞り込み]を押します。

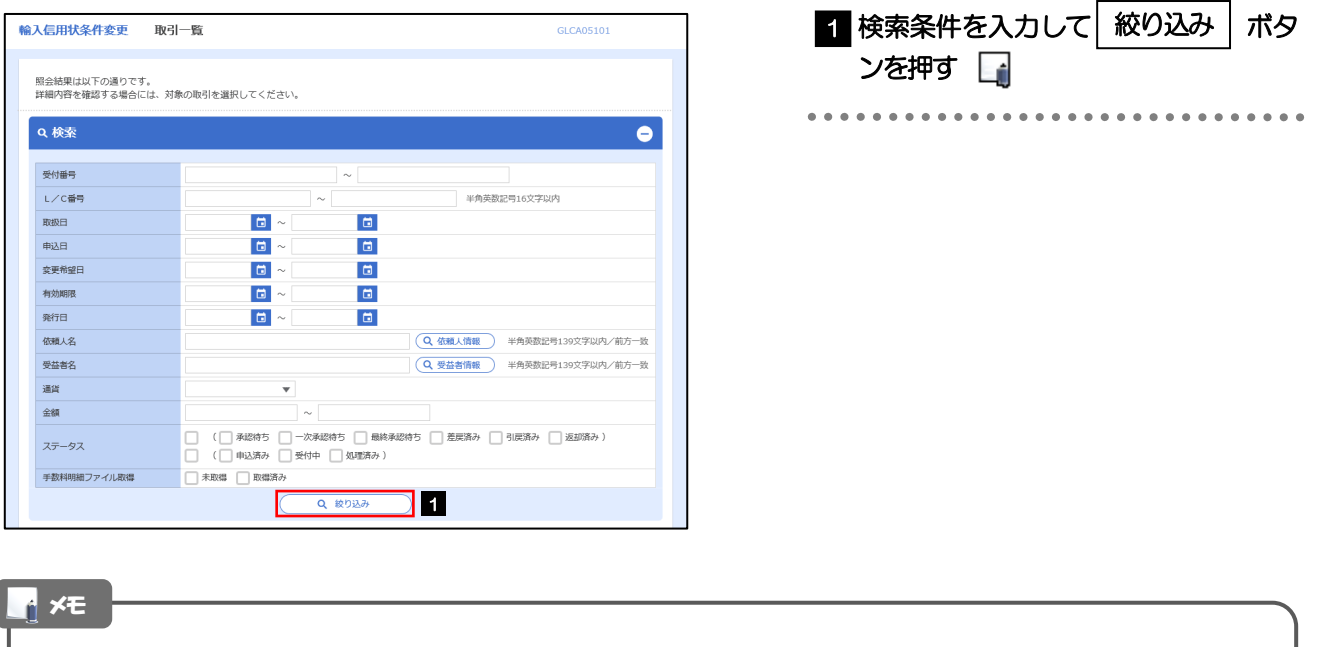

- 信用状の有効期限が、1 年前までの取引が照会できます。
- ▶最大1,000 件までの取引が一覧表示されます。
- 「全取引照会」の取引権限を保有するユーザは、他ユーザ作成分を含むすべての取引を照会できます。
- 一時保存した取引は対象外とします。
	- 照会する場合は「作成中取引の修正·削除」から照会してください。>>>>> P.52 参照

## 2.2.3 検索結果の一覧より照会する対象を選択します。

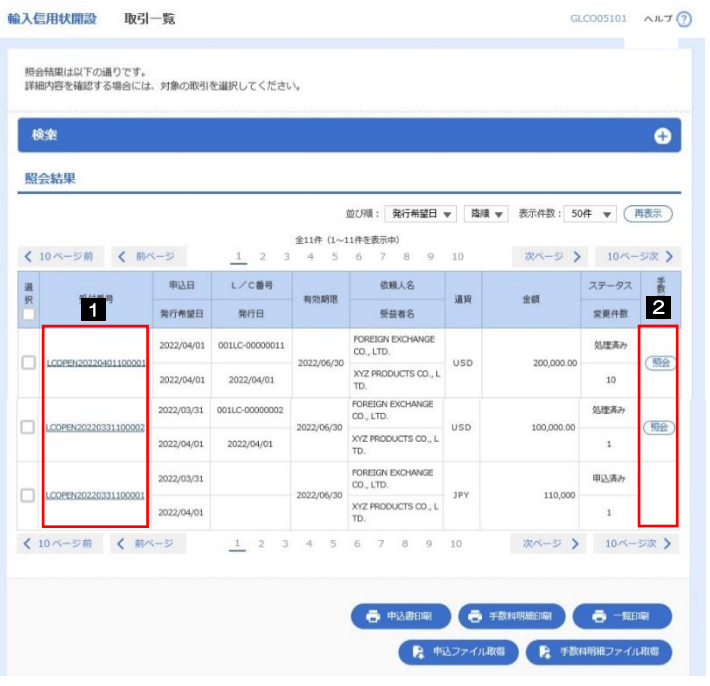

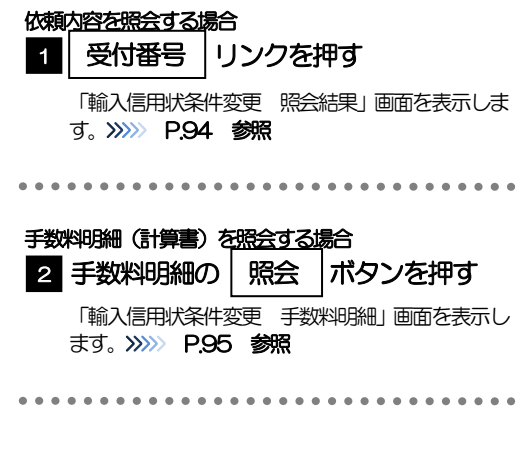

#### メモ

#### 一覧に表示するステータスは以下のとおりです。

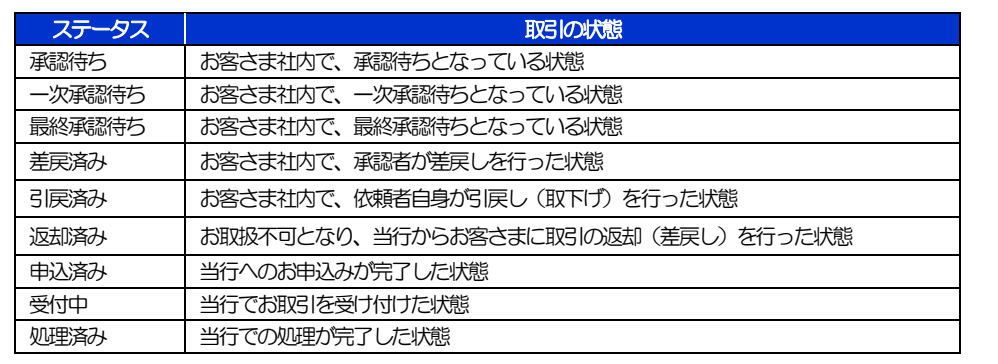

## <span id="page-21-0"></span>2.2.4 ご依頼内容が画面表示されます。

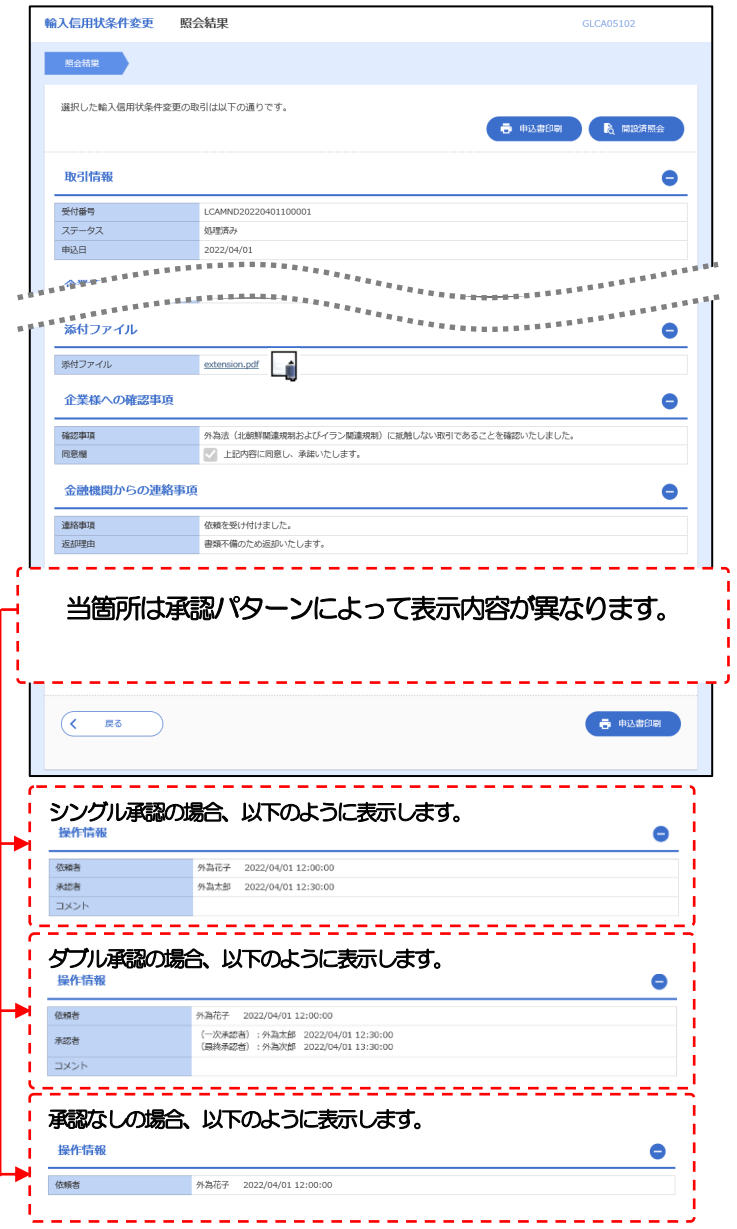

#### メモ

「添付ファイル」のリンクを押すことで、お客さまが登録した添付書類(PDF 形式ファイル)を照会できます。 >>>>> P.188 参照

## <span id="page-22-0"></span>2.2.5 手数料明細(計算書)が表示されます。

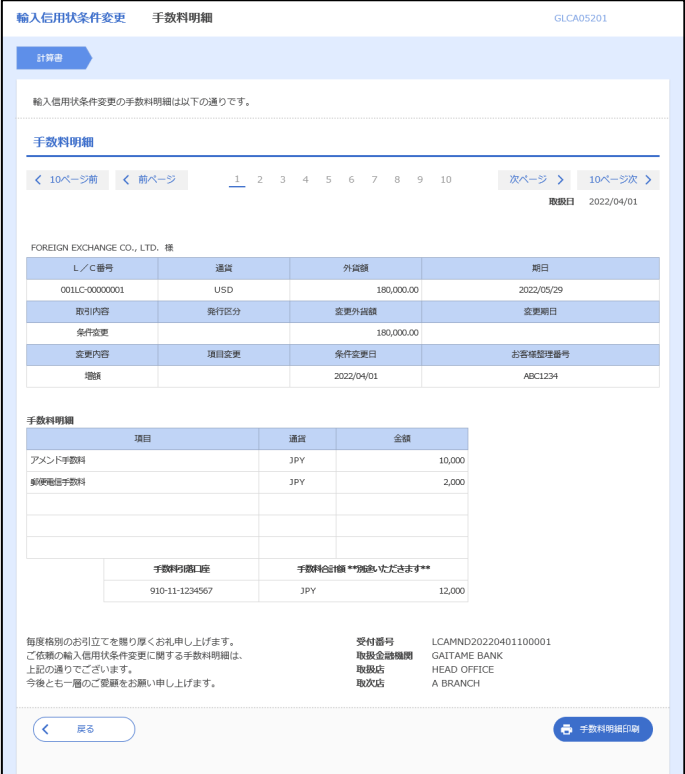

メモ

取消表示が「○」の場合は、取消済みの明細です。

# 9. 輸入船積書類到着案内照会

. . . . . . . . . . . .

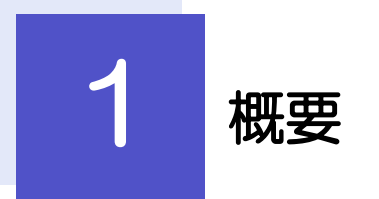

輸入船積書類の到着案内を照会することができます。

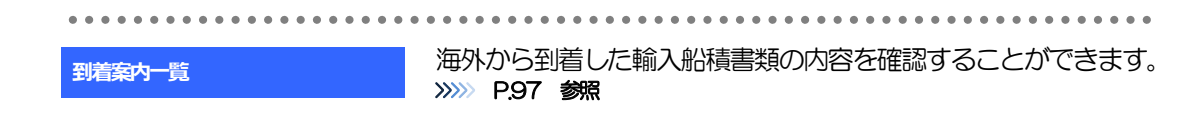

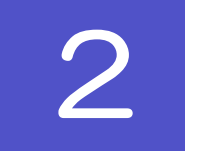

2 操作手順

## <span id="page-24-0"></span>2.1 輸入船積書類到着案内照会

2.1.1 メニューを表示して、[輸入]>[輸入船積書類到着案内] >[到着案内一覧]を選択します。

### 2.1.2 検索条件を入力して「絞り込み〕を押します。

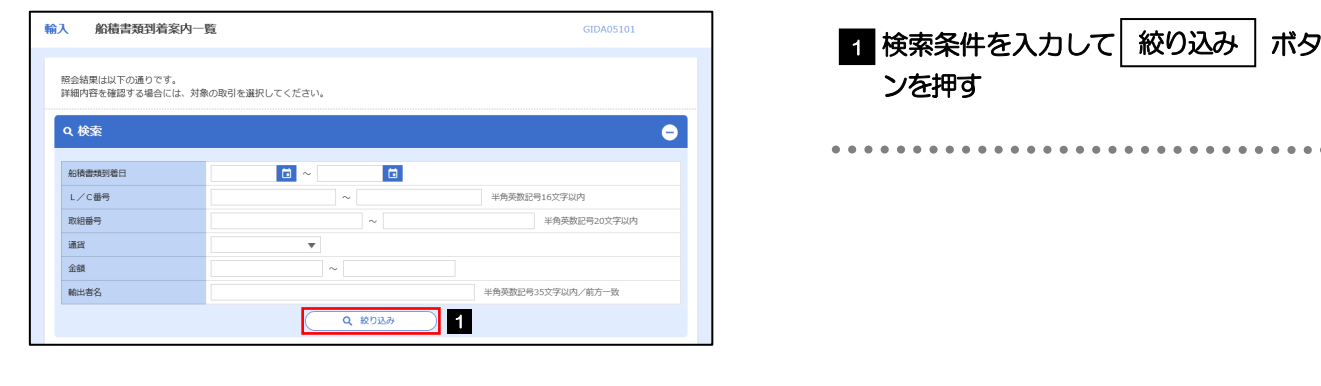

メモ

海外からお客さま宛ての船積書類が到着したことを電子メールでお知らせします。

▶船積書類到着日が1年前までの到着案内が照会できます。

▶最大 1,000 件までの到着案内が一覧表示されます。

## 2.1.3 輸入船積書類到着案内一覧が表示されます。

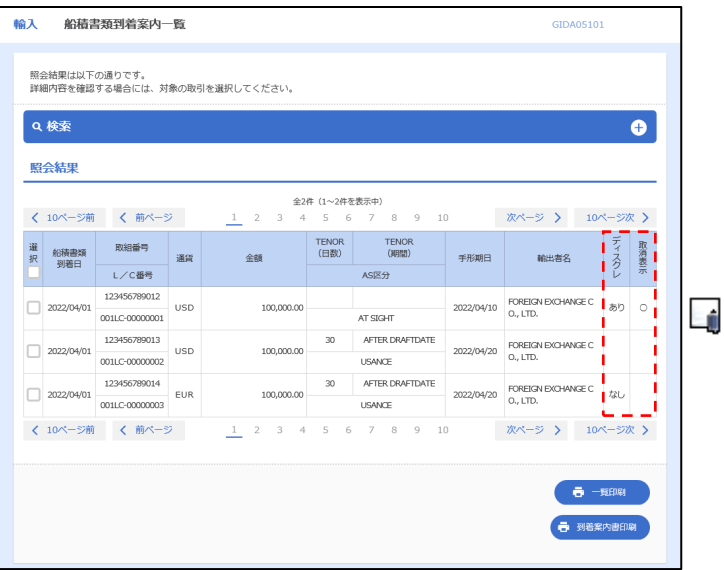

#### メモ

ディスクレが「あり」の場合は、ディスクレパンシー(書類瑕疵)のある明細です。

**>取消表示が「○」の場合は、取消済みの明細です。**